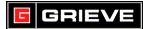

## A. CONFIGURING TREND CHART

1. From the **HOME SCREEN**, press the **MENU** key as shown in Fig. 1. The **MENU SCREEN** will be displayed.

|                     | F4T Test       | Profile Actions   |  |
|---------------------|----------------|-------------------|--|
|                     | Control Loop 1 | Auto :            |  |
|                     | Process Value: | 82 F              |  |
|                     | Set Point:     | 550 F 🕠           |  |
|                     | PWR : 100%     |                   |  |
|                     | ✓ HEAT  ○  ○   | Output<br>Actions |  |
|                     |                | •? C              |  |
|                     | WATLO          | N                 |  |
|                     |                |                   |  |
| Fig. 1: HOME SCREEN |                |                   |  |

2. From the **MENU SCREEN**, touch **TRENDING** as shown in Fig. 2. The **TRENDING SCREEN** will now be displayed.

|                     | Main Menu | FIT Image: Construction of the sector of the sector of |            |          |  |
|---------------------|-----------|----------------------------------------------------------------------------------------------------|------------|----------|--|
|                     | My Menu   | Profiles                                                                                                    | Operations | Settings |  |
|                     | Ŷ         | E                                                                                                    | Ð          | ŗ        |  |
|                     |           | WA.                                                                                                    | rlow       |          |  |
| Fig. 2: MENU SCREEN |           |                                                                                                    |            |          |  |

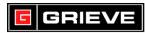

3. From the **TRENDING SCREEN**, touch **ACTIONS** key next to the desired trend chart, see Fig. 3.

| F4T                   |         | REC    | <b>⊷</b> 1 | _       |
|-----------------------|---------|--------|------------|---------|
| Trending              | 3       |        |            | Done    |
| Trend C               | Chart 1 |        | - ¢        | Actions |
| Trend 0               | Chart 2 |        |            | Actions |
| Trend 0               | Chart 3 |        |            | Actions |
| Trend 0               | Chart 4 |        |            | Actions |
|                       |         |        |            |         |
| <b>∩</b>              | 1       | = *    | D          | ?       |
|                       |         | WATLOW | ,          |         |
|                       |         |        |            |         |
| a. 3: TRENDING SCREEN |         |        |            |         |

4. Touch **VIEW/EDIT DETAILS** to access the **TREND CHART SCREEN** and enter Trend Chart details, see Fig. 4.

|                                                                                  | F4T          |   |     |         |                                                |  |  |
|----------------------------------------------------------------------------------|--------------|---|-----|---------|------------------------------------------------|--|--|
| NAME:                                                                            | F4T REC      |   |     | Done    |                                                |  |  |
| ENTER TREND CHART                                                                | Name         |   |     |         |                                                |  |  |
|                                                                                  | Grid Display |   |     | On      | GRID DISPLAY:<br>TURN GRID ON OR OFF           |  |  |
| AUTO-SCALING:                                                                    | Auto-scaling |   | are | On      | THEODAN                                        |  |  |
| CHART WILL AUTO<br>SCALE. IF SET TO OFF,<br>MUST CONFIGURE<br>Y-AXIS MAX AND MIN | Timespan     |   |     | 5 min 🔺 | TIMESPAN:<br>SET TIMESPAN OF CHART<br>(X-AXIS) |  |  |
| VALUES                                                                           | Ŷ            | T | Ð   | Ţ       |                                                |  |  |
|                                                                                  |              |   |     |         |                                                |  |  |
|                                                                                  |              |   |     |         |                                                |  |  |
| Fig. 4: TREND CHART SCI                                                          | REEN         |   |     |         |                                                |  |  |

- 5. Touch **DONE** to return to **TRENDING SCREEN**.
- 6. Repeat steps 3-5 for each additional chart required. Up to four (4) trend charts can be set up.

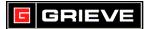

## B. <u>CONFIGURING PENS FOR TREND CHART</u>

- 1. From the **HOME SCREEN**, press the **MENU** key as shown in Fig. 1. The **MENU SCREEN** will be displayed.
- 2. From the **MENU SCREEN**, touch **TRENDING** as shown in Fig. 2. The **TRENDING SCREEN** will now be displayed.
- 3. From the **TRENDING SCREEN**, touch **ACTIONS** key next to the desired trend chart, see Fig. 3.
- 4. Touch **EDIT PENS** to access **TREND PENS EDIT** screen, see Fig. 5.

| F4T                | \varTheta REC 🥂 |     |      |  |
|--------------------|-----------------|-----|------|--|
| Trend Pens I       | Edit            |     | Done |  |
| Add                |                 |     | Edit |  |
| Add                | Williace        | •   | Edit |  |
| Add                |                 |     | Edit |  |
| Add                |                 |     | Edit |  |
| Add                |                 |     | Edit |  |
|                    | T               | Ð   | Ţ    |  |
|                    | WAT             | LOW |      |  |
|                    |                 |     |      |  |
| 5: TREND PENS EDIT |                 |     |      |  |

- 5. Touch **EDIT** key next to desired pen, then **EDIT SOURCE** to view the available options for the pen.
- 6. Select the desired source for the pen. For example, for a thermocouple connected to Analog Input 1, touch **ANALOG INPUT** then select the input that the thermocouple is connected to.
- 7. To change a pen color, touch **EDIT** key next to desired pen, then **EDIT COLOR**. Select the desired color from the list.
- 8. Repeat steps 5-7 for each additional pen. Up to six (6) pens can be configured per trend chart.

## C. <u>VIEWING TREND CHARTS</u>

- 1. From the **HOME SCREEN**, press the **MENU** key as shown in Fig. 1. The **MENU SCREEN** will be displayed.
- 2. From the **MENU SCREEN**, touch **TRENDING** as shown in Fig. 2. The **TRENDING SCREEN** will now be displayed.
- 3. From the **TRENDING SCREEN**, either touch the name of the chart to view, or touch **ACTIONS** key next to the desired trend chart and touch **VIEW**, see Fig. 3.

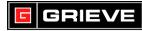

- 4. The selected Trend Chart will now be displayed, refer to Fig. 6 for chart options.
  - a. To display optional chart keys, touch the **CHART MENU** key.
    - 1) The **START/STOP** key starts or stops trending.
      - a) To start trending, touch the **START** arrow.
      - b) To stop trending, touch the **STOP** square.
    - 2) The **GRID** key turns the chart grid on or off
    - 3) The **DETAILS** key provides quick access to the chart and pen details where changes can be made.
    - 4) The **SCREENSHOT** key enables a screenshot to be taken of the chart to be printed from a computer.
      - a) To take a screenshot of the chart to be printed, insert a USB flash drive into either of the ports on the back of the F4T controller, and the touch the **SCREENSHOT** key.
    - 5) The **ACTIVE CHART** key enables selection of the active chart.
      - a) Touch the **ACTVE CHART** key to change to a different trend chart. Only one chart can be actively trending at a time.
    - 6) The **ACTIVE PEN** field displays the current value of the currently selected pen. Touch **NEXT** key to change the active pen displayed.

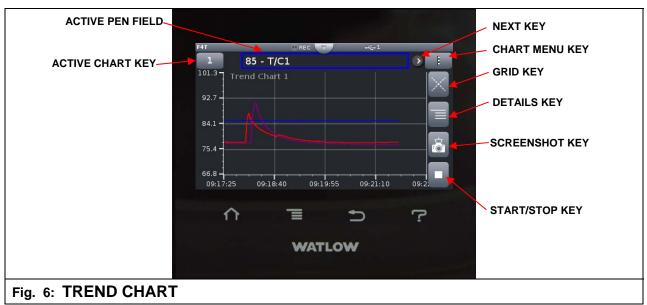

5. Press **RETURN** key to return to **TRENDING SCREEN** or press **HOME** key to return to **HOME SCREEN**.